## **History Browser Range**

The History Range Control is located at the top of the Web Console and in the option History Browser in the Desktop Console. Both can be modified and be designated a specific start time and date as well as current snapshot.

Follow these steps to configure the History Range of your SQLDM Desktop Console and web console:

- In the desktop console, click **History Browser**.
- Under the calendar select the option **Select History Range.**
- The History Browser Range window opens.
- Select the range from the drop down list scale, these options are the following: 4 Weeks, 5 Days, 1 Day, 5 hours, 8 hours, 4 hours, 1 hour, 15 minutes, and Custom.
- When selecting **Custom**, the user needs to select a Start Date/Time and End Date/Time.
- Click **OK**.

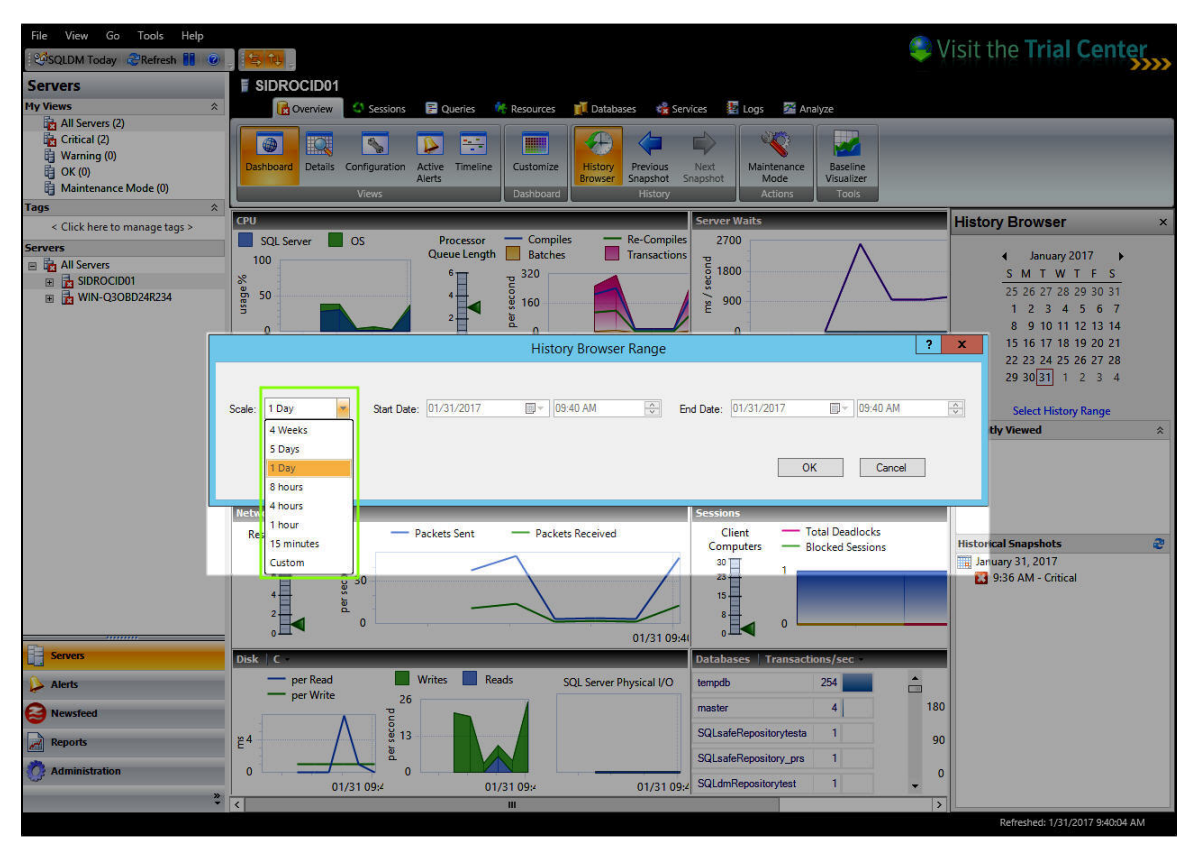

**SQL Diagnostic Manager for SQL Server performance monitoring, alerting, and diagnostics for SQL Server.**

**[IDERA](#) | [Products](#) | [Purchase](#) | [Support](#) | [Community](#) | [Resources](#) | [About Us](#) | [Legal](#)**